# Viewing and Editing Administrative Permissions in Eval25

#### Note

If you just created a new administrator user, you will be automatically redirected to the User Permissions page and can proceed to the Editing User Permissions section below.

#### In This Article:

- Viewing the User [Permissions](http://knowledge25.knowledgeowl.com/#viewing-the-user-permissions-report) Report
- Viewing Individual User [Permissions](http://knowledge25.knowledgeowl.com/#viewing-individual-user-permissions)
- **Editing User [Permissions](http://knowledge25.knowledgeowl.com/#editing-user-permissions)**
- Copying User [Permissions](http://knowledge25.knowledgeowl.com/#copying-user-permissions)

## Viewing the User Permissions Report

- 1. Choose User Permissions From the Reports Menu
- 2. Identify the Users With the Selected Permission
	- Click the text or arrow to the right of the permission text to see users who have that permission.

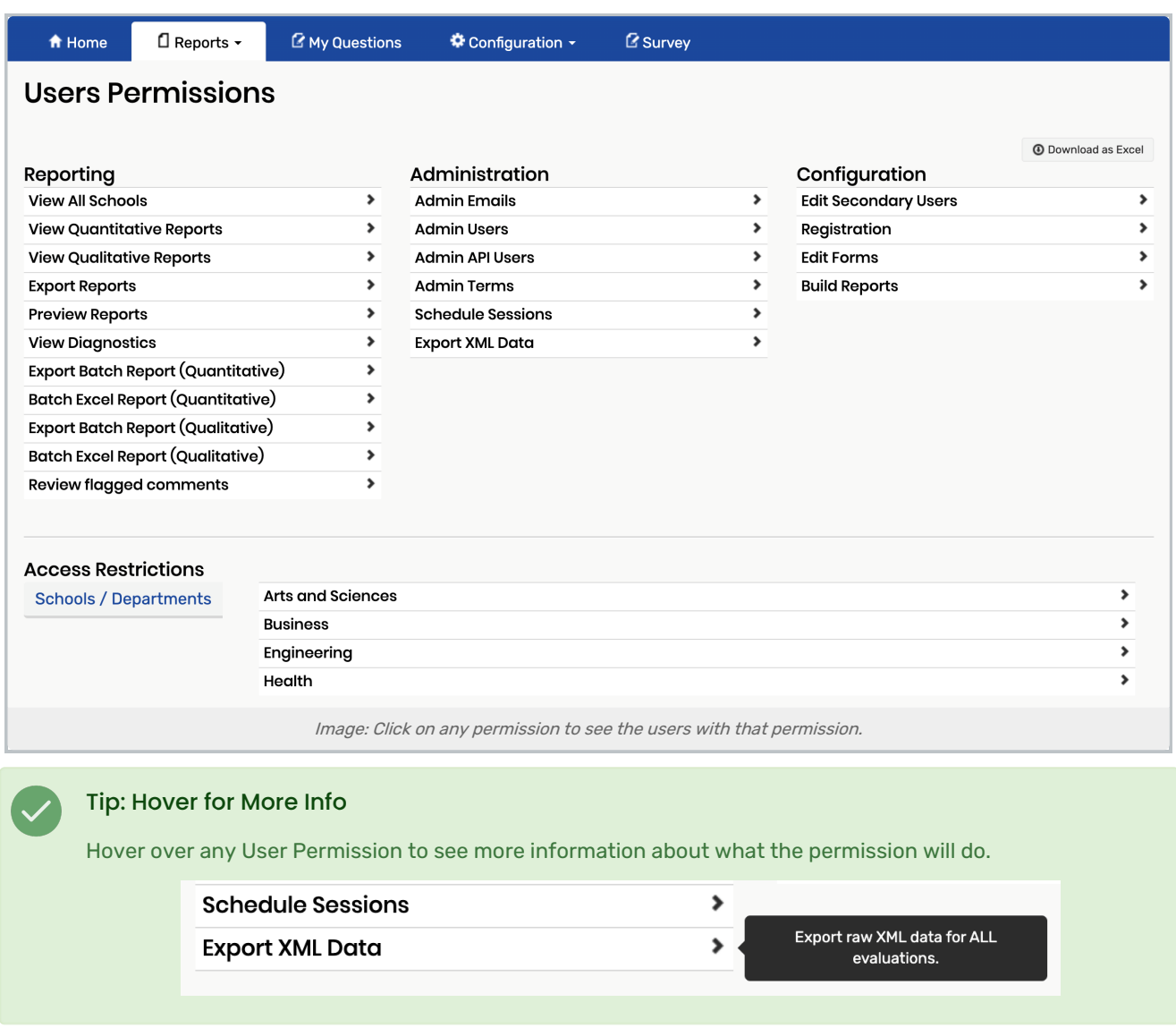

## 3. Edit Permissions

If you want to change the permissions of a user in the list, click the Edit button to open the user's permissions page, then follow the directions in the Editing User Permissions section below.

# Viewing Individual User Permissions

- 1. Select Users from the Configuration Menu
- 2. Search for a User

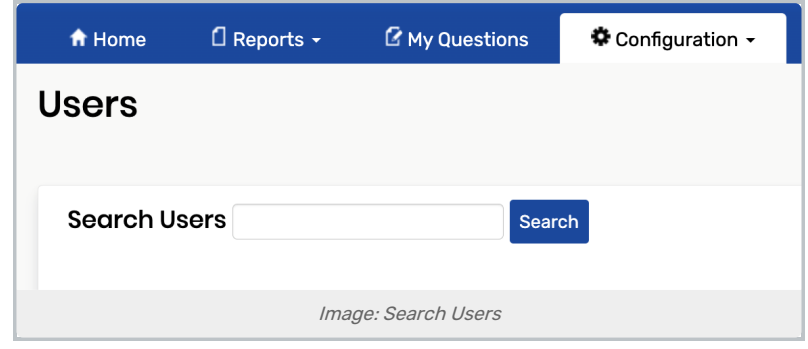

- Search for the user by entering a full or partial entry for one or more of the following:
	- User ID
	- Last Name
	- First Name
	- Email
- Click Search to run the search and display the search results.

### 3. Edit Permissions

Click Edit to the right of the user whose permissions you wish to edit and follow the directions in the Editing User Permissions section below.

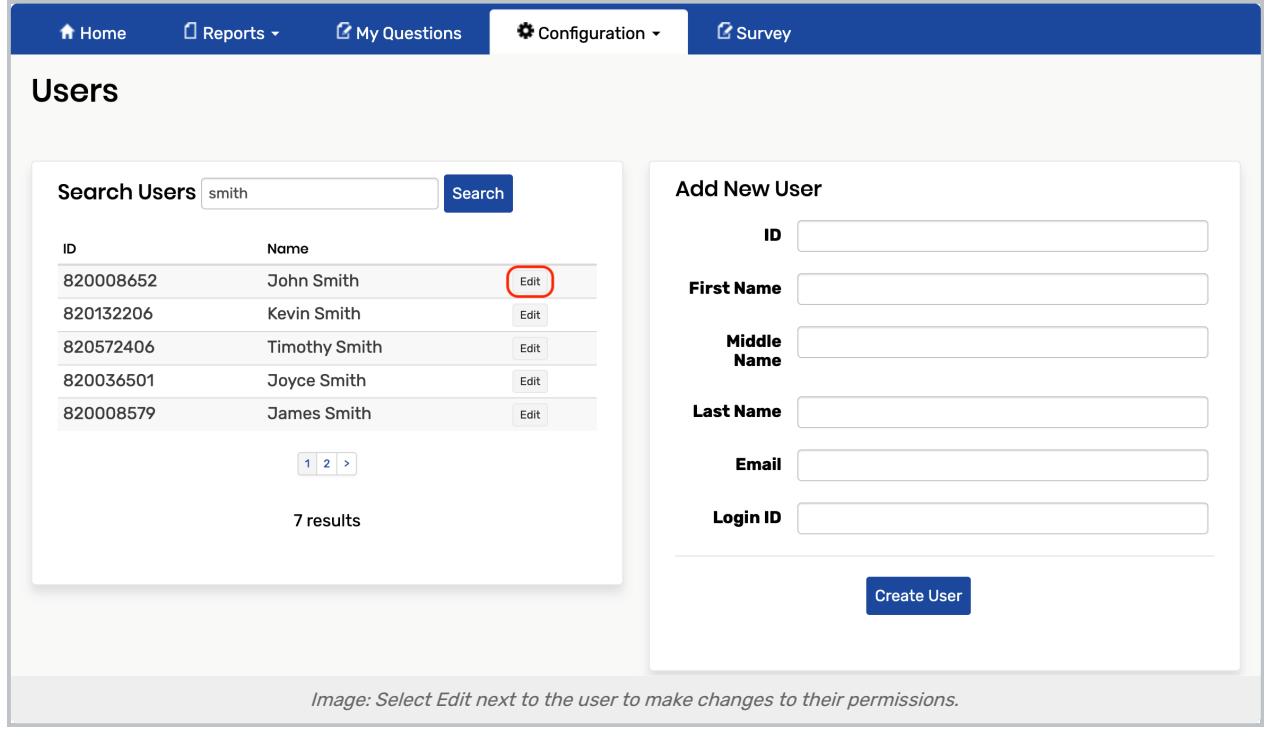

# Editing User Permissions

### 1. Add or Remove Permissions

- On the User Permissions page in the permissions area, check the box of each reporting, administration, and/or configuration permission you want the user to have. Uncheck boxes as needed to remove permissions.
	- $\circ$  Hover over a permission item to see text describing what the permission allows the user to do. See [Permissions](http://knowledge25.knowledgeowl.com/help/permissions-in-eval25) in Eval25 for more information.

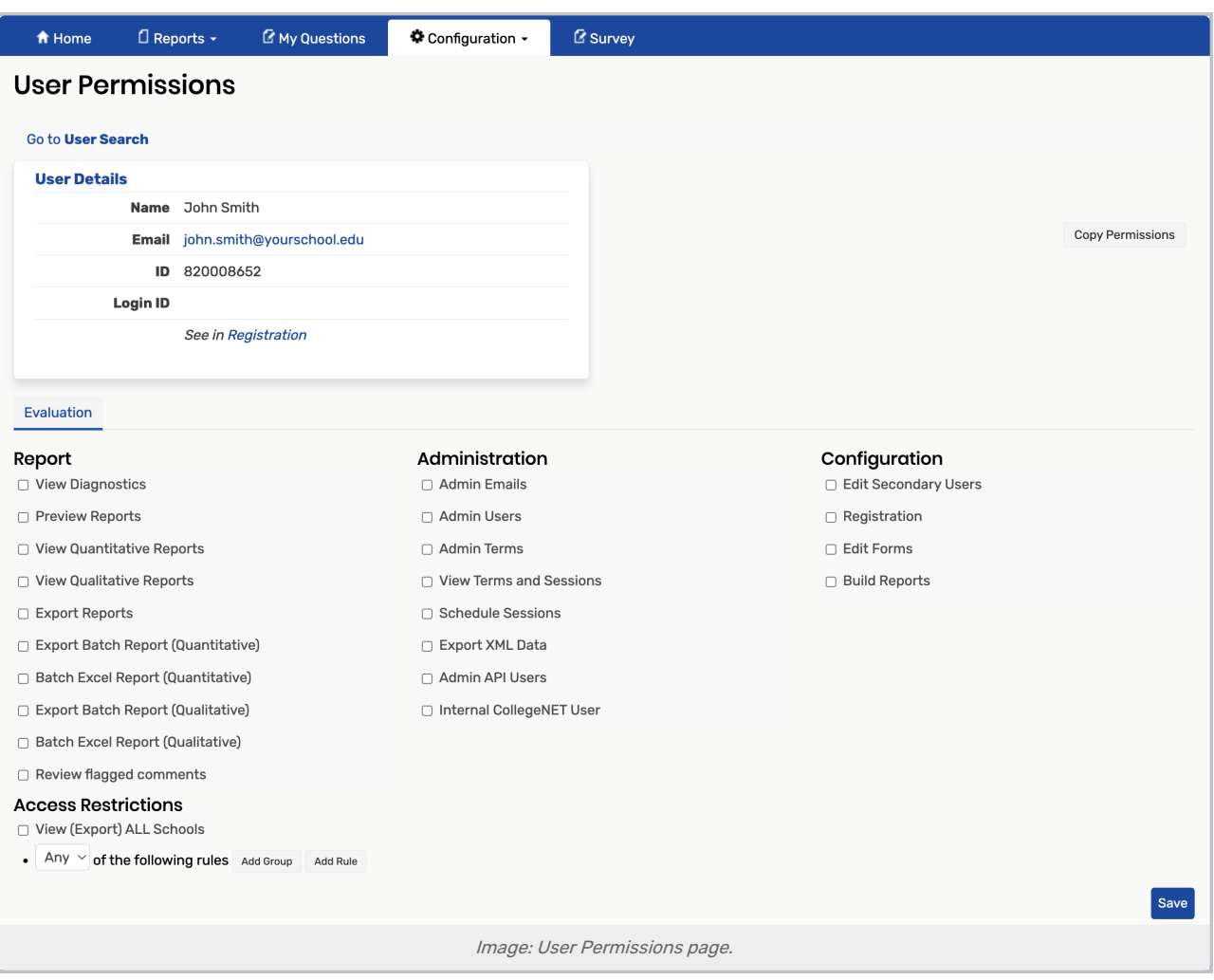

### 2. Update the Access Restrictions

• In the Access Restrictions section, update the permissions by following the information located in Access [Restrictions.](http://knowledge25.knowledgeowl.com/help/access-restrictions)

### 3. Click Save

#### **Note**

When selecting schools and departments, be aware that selecting "All Schools" for Quantitative, Qualitative, and/or Export is the same as selecting no schools and/or departments for that item. You must select

#### Copyright CollegeNET, Page 4

This content is intended only for licenced CollegeNET Series25 customers. Unauthorized use is prohibited.

"Some Schools" or "Some Departments" to restrict access just to the school(s) or department(s) you select below.

If you want a user to have access to all the departments in a school, select that school, but do not select the departments in that school. When you select a school, all departments in that school are selected automatically.

# Copying User Permissions

See Copying [Permissions](http://knowledge25.knowledgeowl.com/help/copying-permissions-in-eval25)